#### Stage  $\mathbb{Z}$  $\overline{\phantom{a}}$

#### **Bldg.No.6** SOPHIA TOWER **AV System User Manual – Joint Class -**<sup>2</sup> OFF UP STOP DOWN OFF CAMERA AND THE CAMERA AND THE CAMERA AND THE CAMERA AND THE CAMERA AND THE CAMERA AND THE CAMERA AND THE CAMERA AND THE CAMERA AND THE CAMERA AND THE CAMERA AND THE CAMERA AND THE CAMERA AND THE CAMERA AND THE CAMERA A character in the season in the season  $\bullet$

Data

### 401教室をメイン(親)とした、合同授業を行います。 **3 合同授業を開始する**

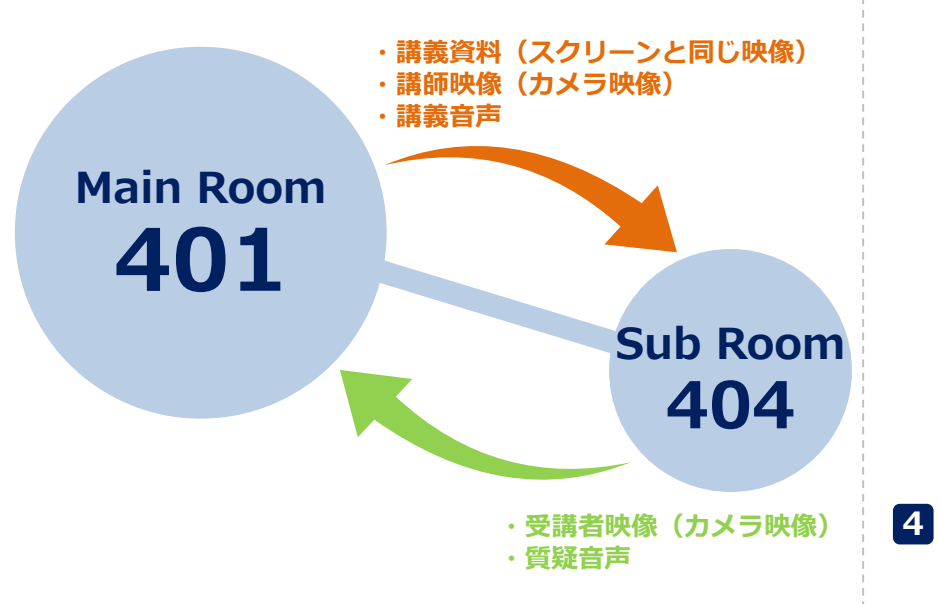

合同授業モードは、 **双方の教室で《合同授業ON状態》**でなければ動作しません。

合同授業を行う際は、必ず両教室にシステム操作者が立会うよう お願いします。

### **操作手順**

**1 システムを起動します** 通常利用時と同様に、ICカードでシステムを起動します。

# **2 スクリーン&プロジェクター/マイクの準備**

通常利用時と同様に、 **コントロールパネル** を操作してください。

コントロールパネルの **合同授業ボタン** を押します。

スイッチが**緑色に点滅**し、相手教室で合同授業ボタンが押されると**点滅から点灯**に変わり、 合同授業が開始されます。

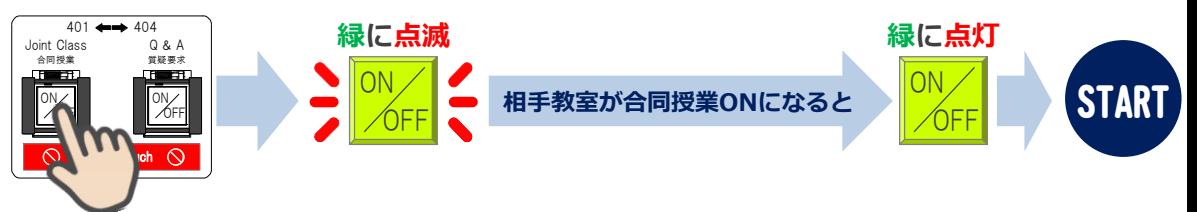

※**先に相手教室で合同授業ボタンを押された時**は、**スイッチが点滅**しています。 **点滅しているスイッチを押すと点灯**に変わり、合同授業が開始されます。 ※合同授業を中止(取り消し)したい場合は、点灯(または点滅)しているスイッチを 再度押してください。スイッチが消灯します。

# **4 スクリーン/プレビューモニター/カメラモニターへの映像出力選択**

合同授業中の映像出力選択ボタンは、下図の 初の部分のみ有効になります。

2017.03 EIZO SYSTEM CO., LTD. 1

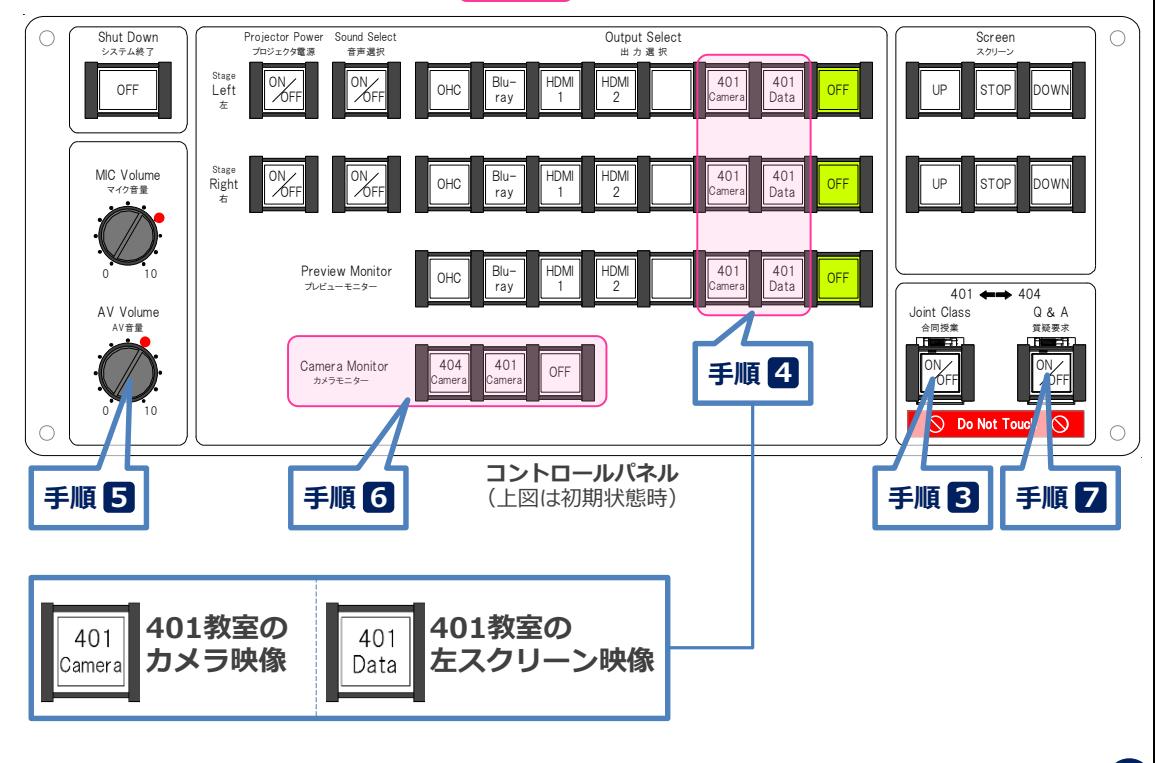

#### PNI プロジェクタ電源 音声選択 システム終了 OFF OWER

### **Bldg.No.6** SOPHIA TOWER **AV System User Manual – Joint Class -**ネット・コンピュータ スクリーン みんかん かんかん こうしょう 401

# **5 音量を調節する**

相手教室の音量は、AV音量つまみ を操作してください。  $\Lambda_{\circ}$ 

## **7 質疑を要求する**

Camera Data

401 401

Camera Data

401 401

授業後半に質疑応答時間が設けられている場合は、**質疑要求ボタン** を押してください。 スイッチが**緑色に点滅**し、相手教室で質疑受付ボタンが押されると**点滅から点灯**に変わり、 こちらのマイク音声を相手に送ることができます。

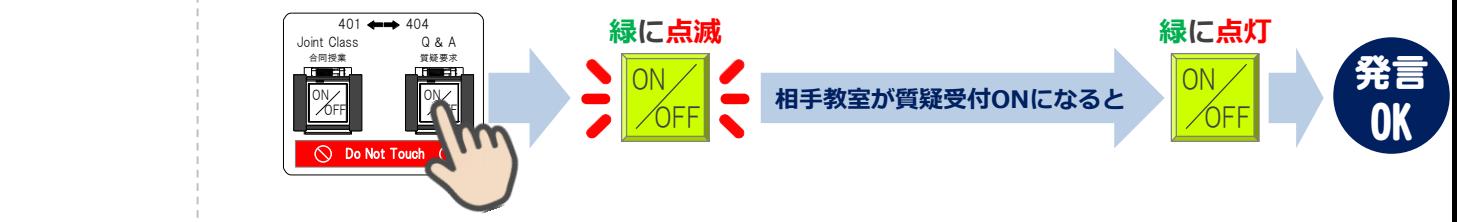

※マイク設備は、通常利用時と同様に使用してください。

※質疑応答終了後は必ず **質疑要求ボタン を OFF** にしてください。

### **6 電動旋回カメラの操作**

黒板前に、受講者を撮影するためのカメラが設置されています。 **カメラモニター** を見ながら **カメラコントローラー** を操作してください。

**カメラコントローラー**

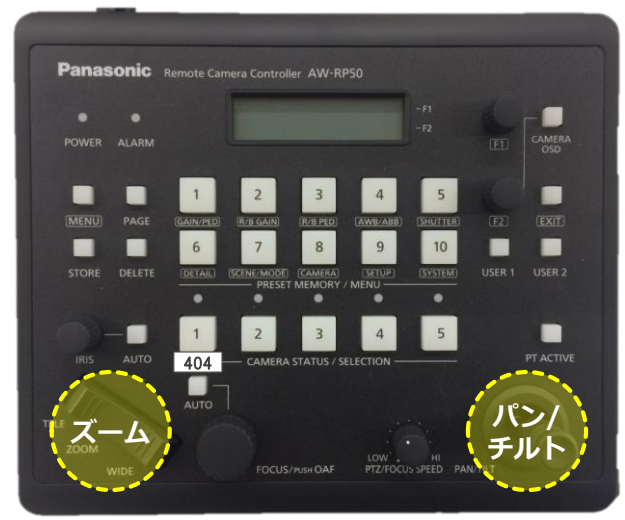

# **8 システムを終了する**

**コントロールパネル** の **Shut Down ボタン** を押し、 **パネルカバー**と**操作卓の扉を閉めてください**。

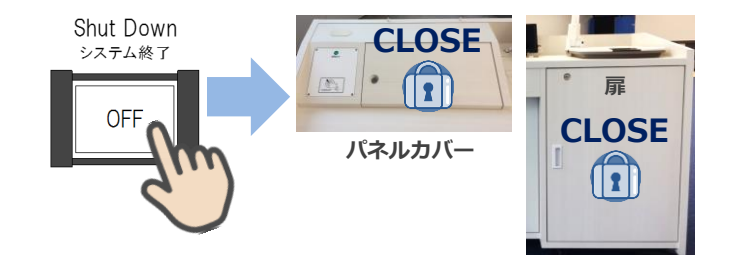

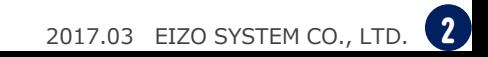